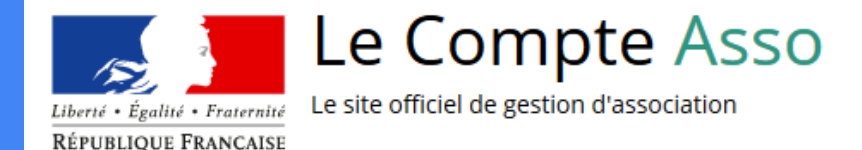

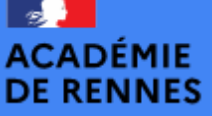

Liberté Égalité Fraternité Direction des services départementaux de l'éducation nationale du Finistère

# Le "Compte Asso"

Guide pratique et illustré à l'usage des associations de Bretagne en 2022

FDVA 2 : Fonctionnement / Innovation 2022

Les demandes de subvention du **FDVA 2** "Fonctionnement/Innovation" s'effectuent désormais **uniquement** par l'intermédiaire d'une procédure dématérialisée : le "**Compte Asso**"

Afin de vous accompagner au mieux dans votre démarche, la Délégation Régionale Académique Jeunesse, Engagement et Sports (DRAJES) et les Services départementaux Jeunesse, Engagement et Sports (SDJES) de Bretagne vous proposent ce tutoriel illustré.

**Retrouvez aussi l'appel à projets, le calendrier et des ressources pour vous accompagner sur le site de la DRAJES Bretagne:**  https://www.ac-rennes.fr/article/fdva-soutien-au-developpement-de-la-vieassociative-122491

Le compte n'est pas lié à l'association mais uniquement à la personne qui le crée.

Cette personne choisit ensuite les associations qu'elle veut avoir en gestion dans LCA (si elle a « plusieurs casquettes », elle peut avoir accès à plusieurs associations à partir de son compte personnel).

De même, plusieurs personnes (administrateurs/salariés) peuvent créer leur propre compte et avoir accès à une même association.

## Le Compte Asso - Connexion

Pour créer un compte, rendez-vous à l'adresse suivante :

**[https://lecompteasso.associations.gouv.fr/client/login](https://lecompteasso.associations.gouv.fr/login)**

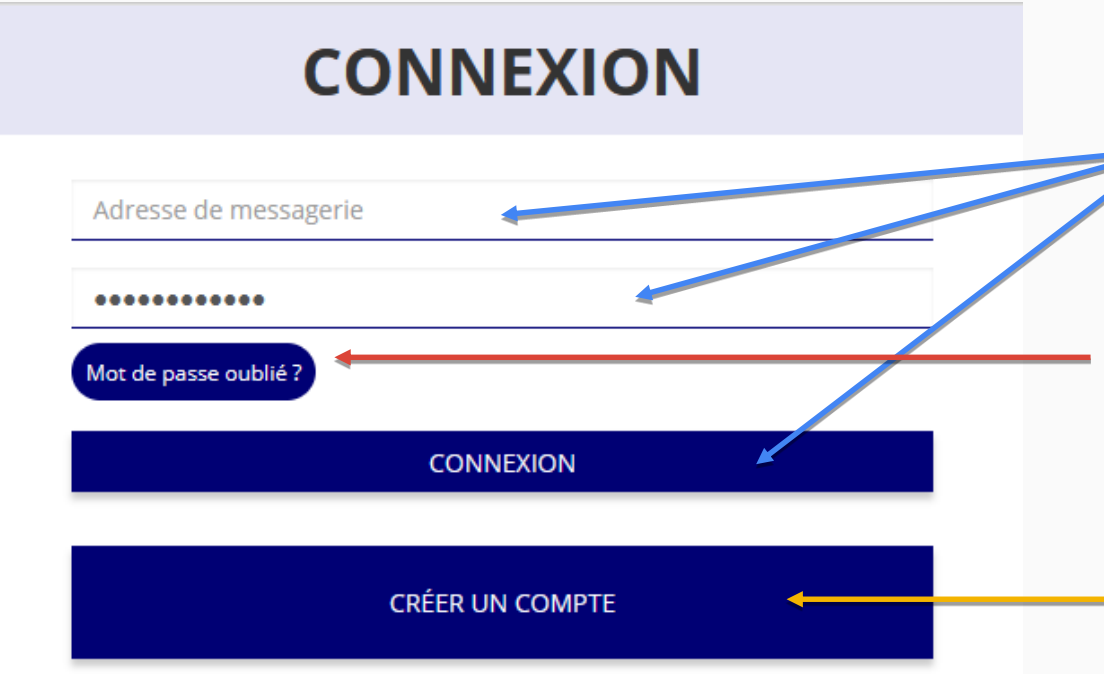

#### Si vous possédez déjà un compte,

renseignez vos identifiants et cliquez sur le bouton "connexion"

Si vous avez oublié votre mot de passe, cliquez sur ce bouton puis renseignez votre email dans la page suivante. Ensuite, suivez la procédure indiquée

Si vous n'avez pas de compte, cliquez sur "Créer un Compte et suivez la procédure de la diapo suivante…

## Le Compte Asso - Création de compte

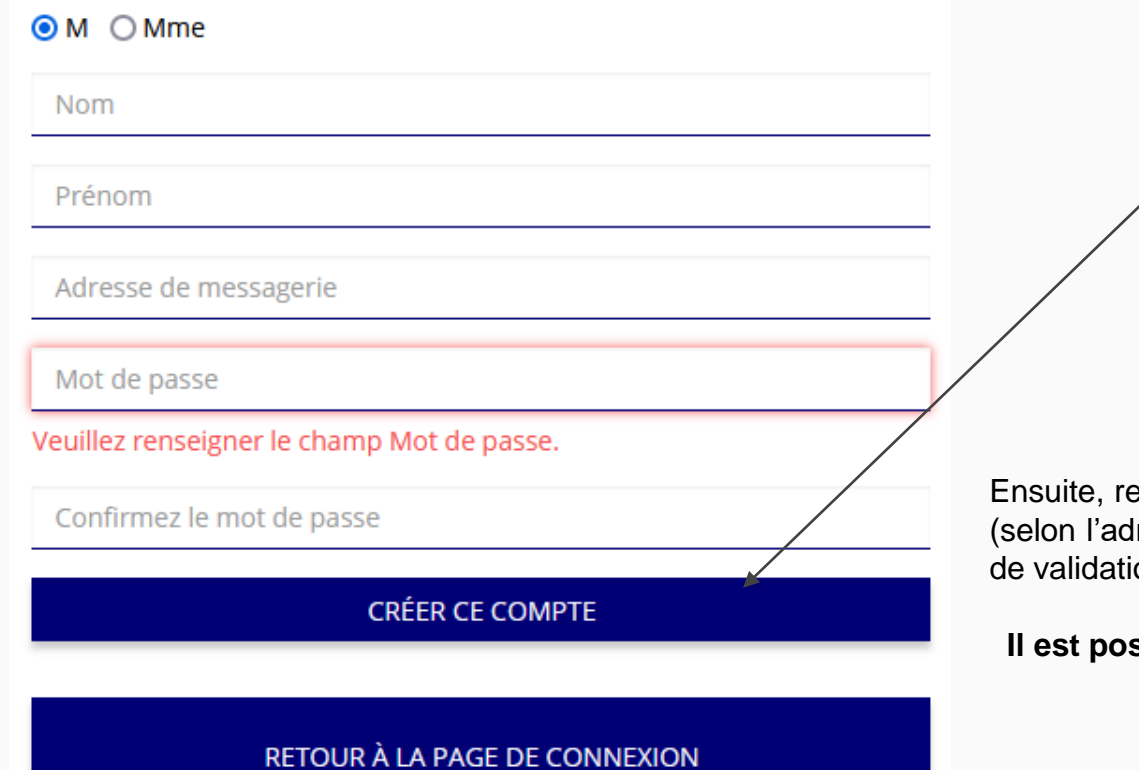

Renseignez tous les champs puis cliquez sur "Créer ce Compte"

endez-vous sur votre boîte de messagerie resse mail déclarée) et cliquez sur le lien on qui vous a été envoyé.

#### **ATTENTION**

**Il est possible que le mail ait été placé dans le dossier indésirable (spam).**

## AJOUTER UNE ASSOCIATION OU UN ÉTABLISSEMENT À CE COMPTE

Votre structure est :  $\bigcirc$  Une association  $\bigcirc$  Un autre type de structure (fondation, collectivité territoriale, entreprise...)

Saisissez le n° RNA ou n° SIREN de stre association

Saisir le numéro RNA (W47……. de votre association puis cliquez sur la loupe Pour savoir où trouver ces informations, consultez la rubrique "Foire Aux Questions"

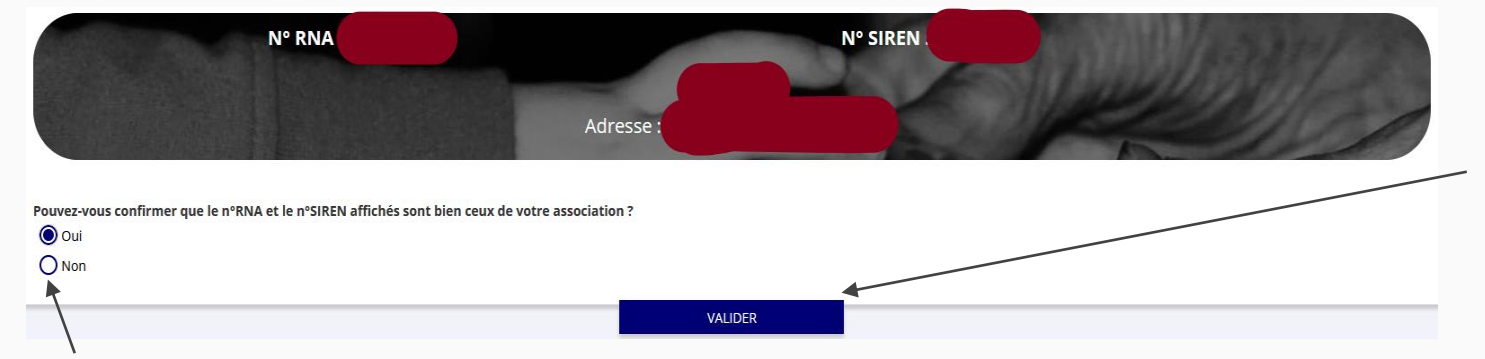

Vérifiez qu'il s'agit bien de votre association, indiquez si le numéro SIREN qui s'affiche est bien celui de votre association puis cliquez sur valider.

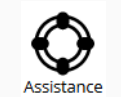

(FAQ) **FAO** 

Si le numéro SIREN n'est pas correct, contactez l'assistance via le lien qui s'affiche en indiquant "non"

## Le Compte Asso - Ajouter une association

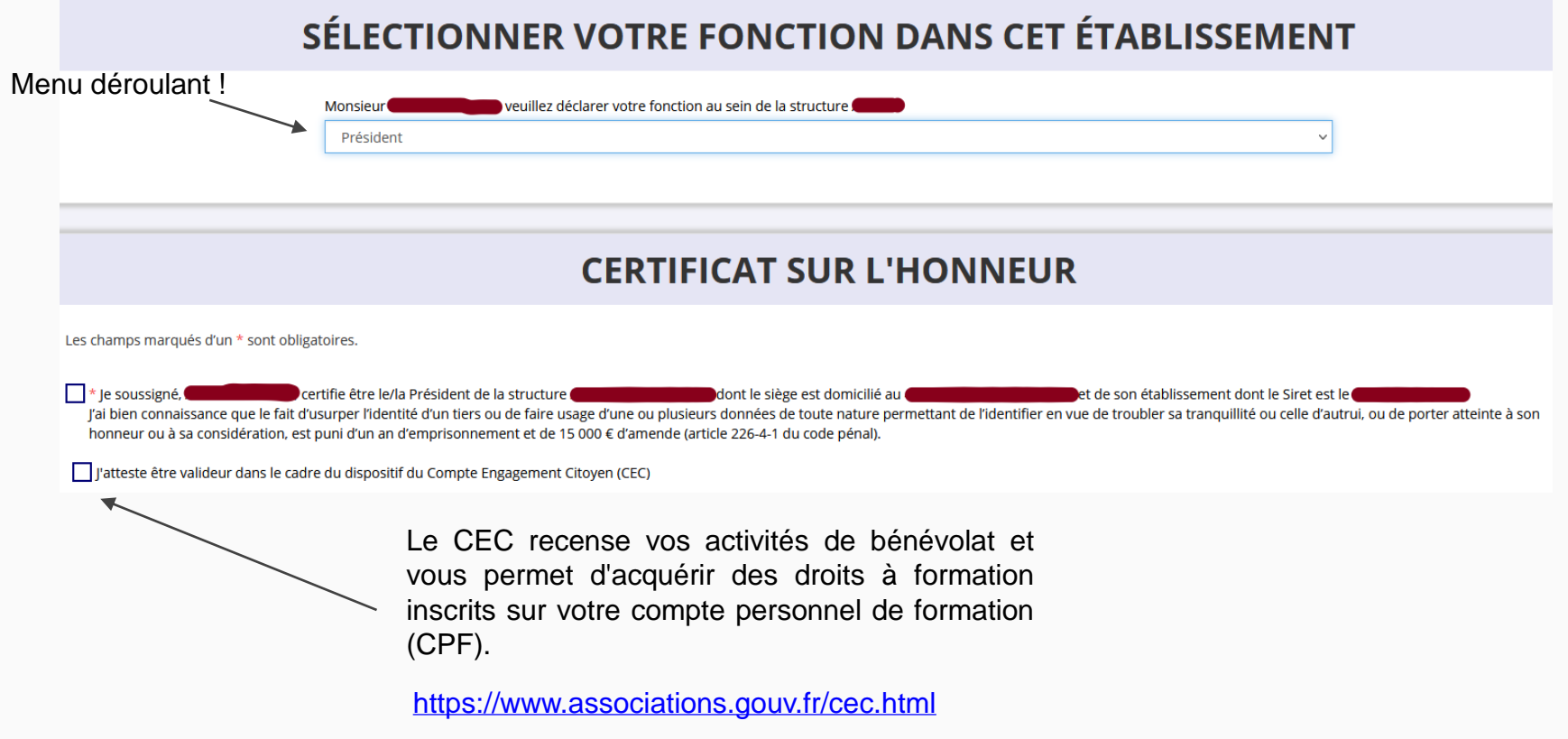

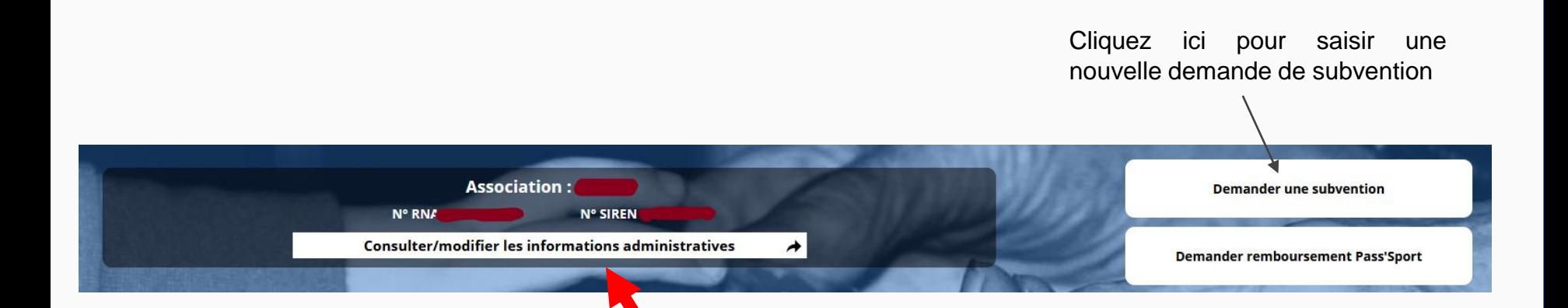

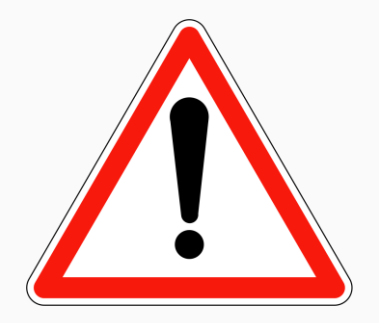

**Avant de demander une nouvelle subvention, il est impératif de vérifier et de compléter les informations administratives de votre association.**

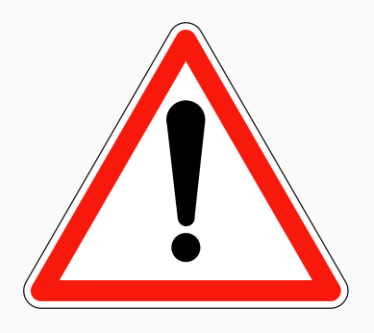

Ces champs ne sont pas modifiables dans le Compte Asso.

Adressez-vous au greffe des associations (RNA) ou à l'INSEE (SIRET) pour apporter des modifications

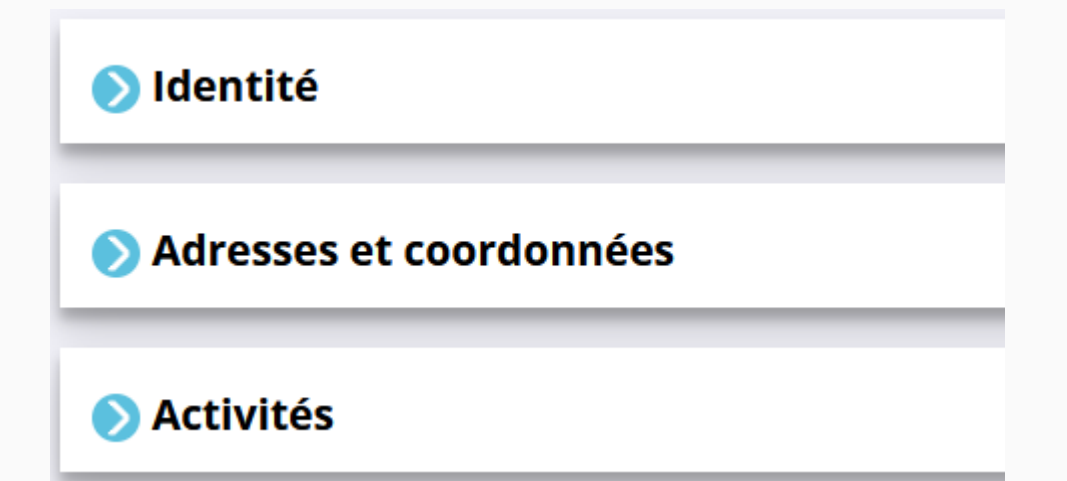

Afin d'effectuer un changement concernant les aspects administratifs et déclaratifs de votre association, que ce soit pour modifier vos statuts ou déclarer la liste des dirigeants, vous pouvez :

- Utiliser le service en ligne : **<https://www.service-public.fr/associations/vosdroits/R37933>**
- Contacter le greffe des associations :https://lannuaire.service-public.fr/navigation/prefecture\_greffe\_associations

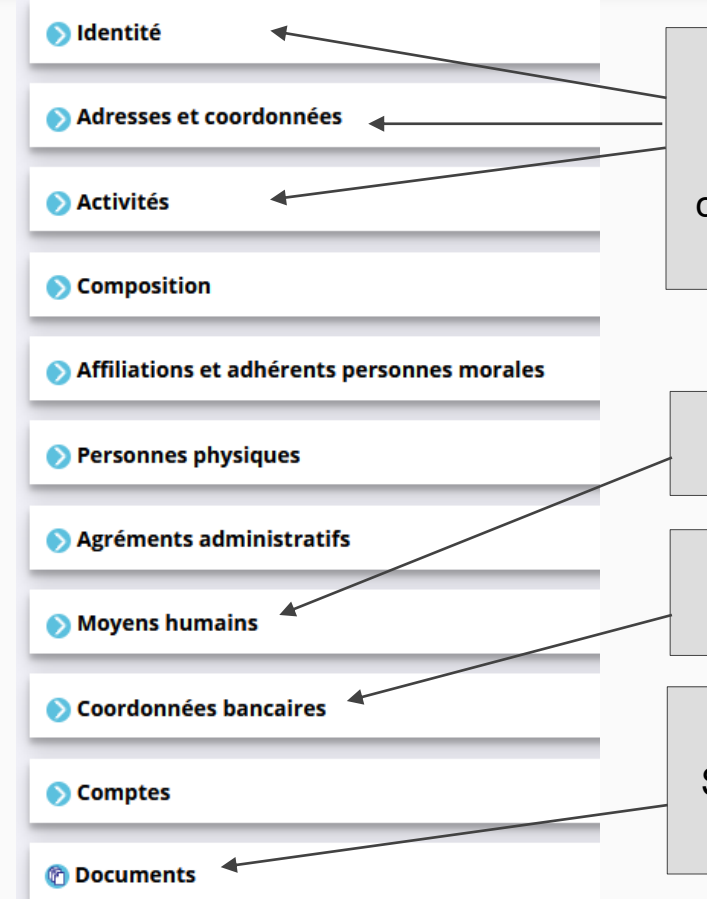

Ces champs ne sont pas directement modifiables dans le Compte Asso. Adressez-vous au greffe ou à l'INSEE pour apporter des modifications. Ces informations doivent correspondre aux données figurant sur l'avis SIRET, consultable à l'adresse suivante : **[https://avis-situation-sirene.insee.fr](https://avis-situation-sirene.insee.fr/)**

Ce champ est indispensable pour déposer un dossier FDVA 2

L'intitulé et adresse figurant sur le RIB doivent impérativement reprendre les données figurant sur l'avis SIRET.

Téléverser les documents obligatoires au format .PDF Si plusieurs documents pour un même item, les regrouper dans un ficher ZIP (compressé) et téléverser ce dernier.

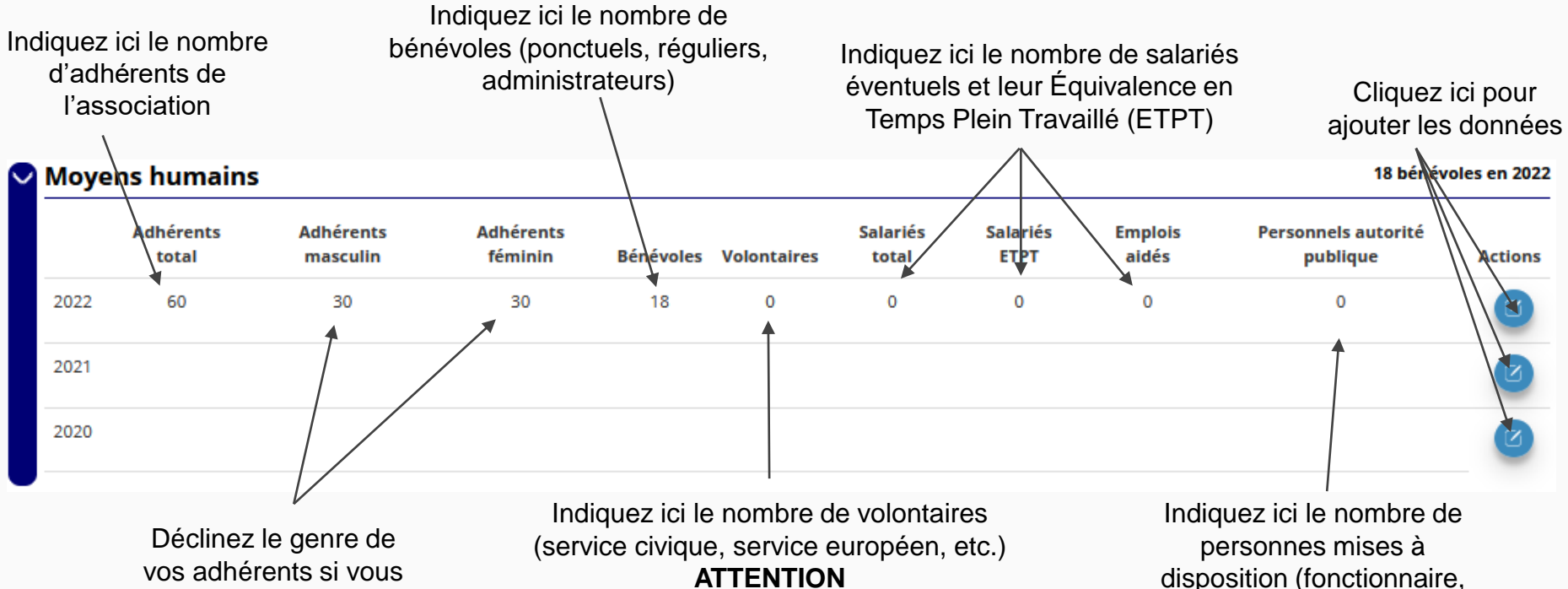

en avez la possibilité

Un volontaire n'est pas un bénévole ni un salarié de l'association !

disposition (fonctionnaire, mécénat d'entreprise)

Afin de vous faciliter la procédure, vous pouvez téléverser ici tous les documents nécessaires à votre demande de subvention. **ATTENTION : ne verser que des documents au format PDF**

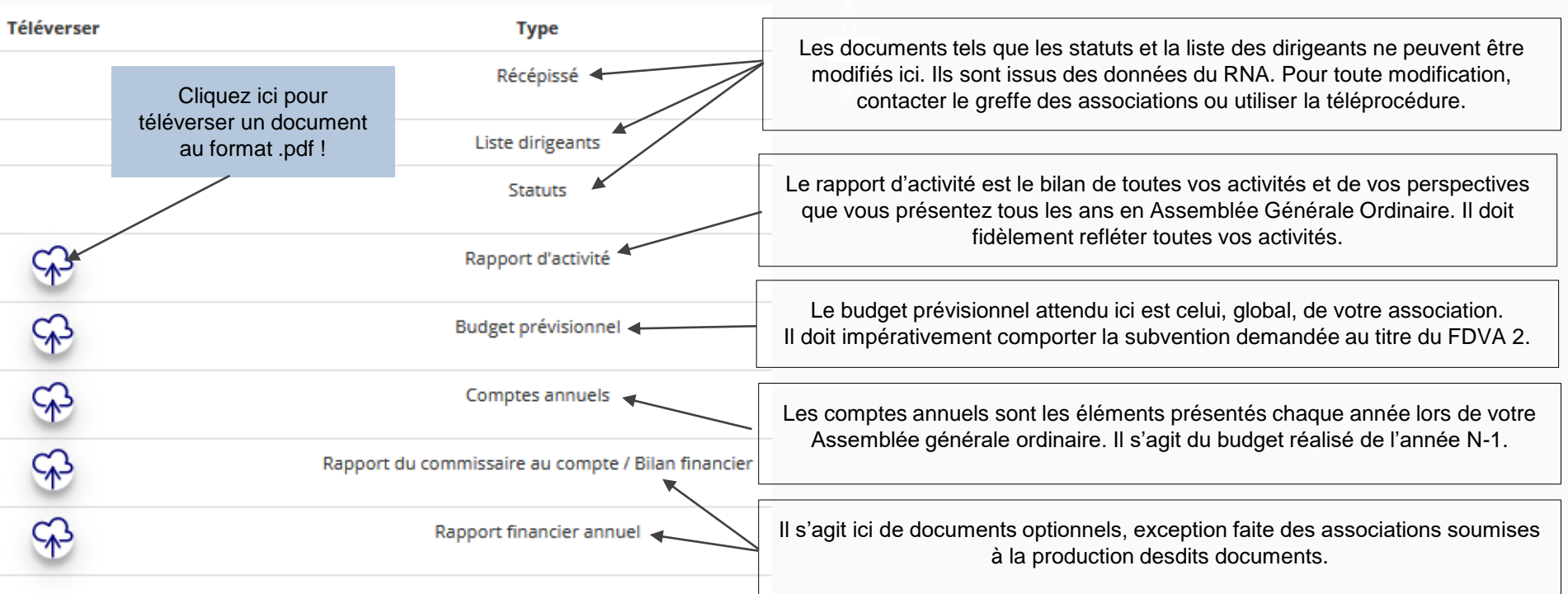

**Une fois les informations administratives complétées** (cf. page 8), vous pouvez saisir votre demande de subvention en cliquant sur le bouton "Demander une subvention" sur la droite.

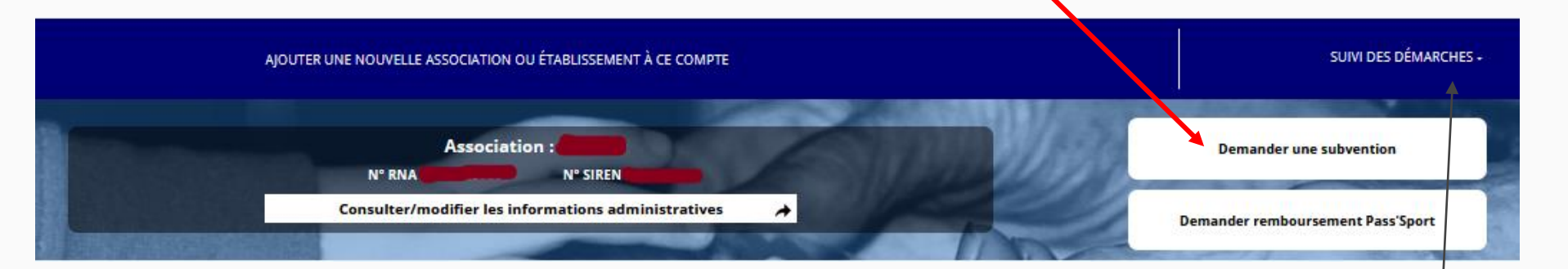

**Le processus de demande de subvention s'effectue en 5 étapes Lors du passage à l'étape suivante, les données sont automatiquement enregistrées.**

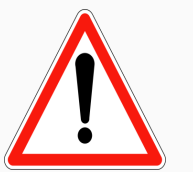

**Il est inutile de recommencer depuis le début**

**Si vous souhaitez revenir sur votre dossier plus tard, vous pouvez reprendre la saisie dans la rubrique "suivi des démarches" / « Voir les demandes de subvention »**

## **ÉTAPE n°1 : sélectionner la subvention**

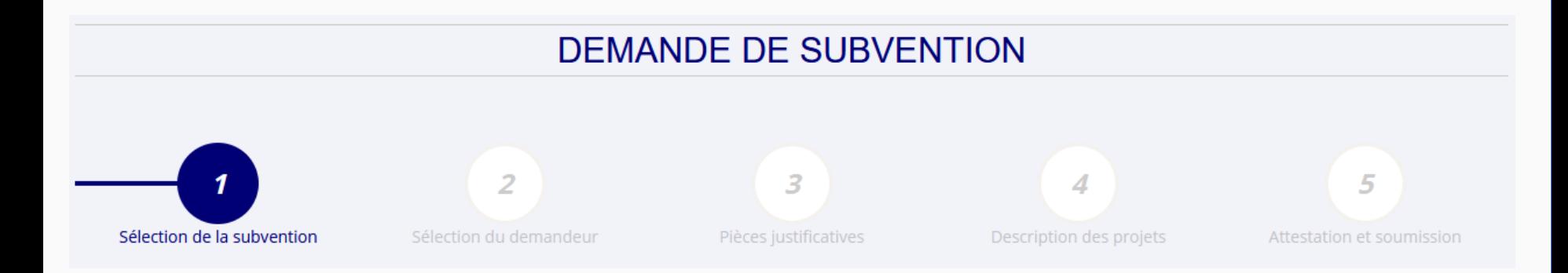

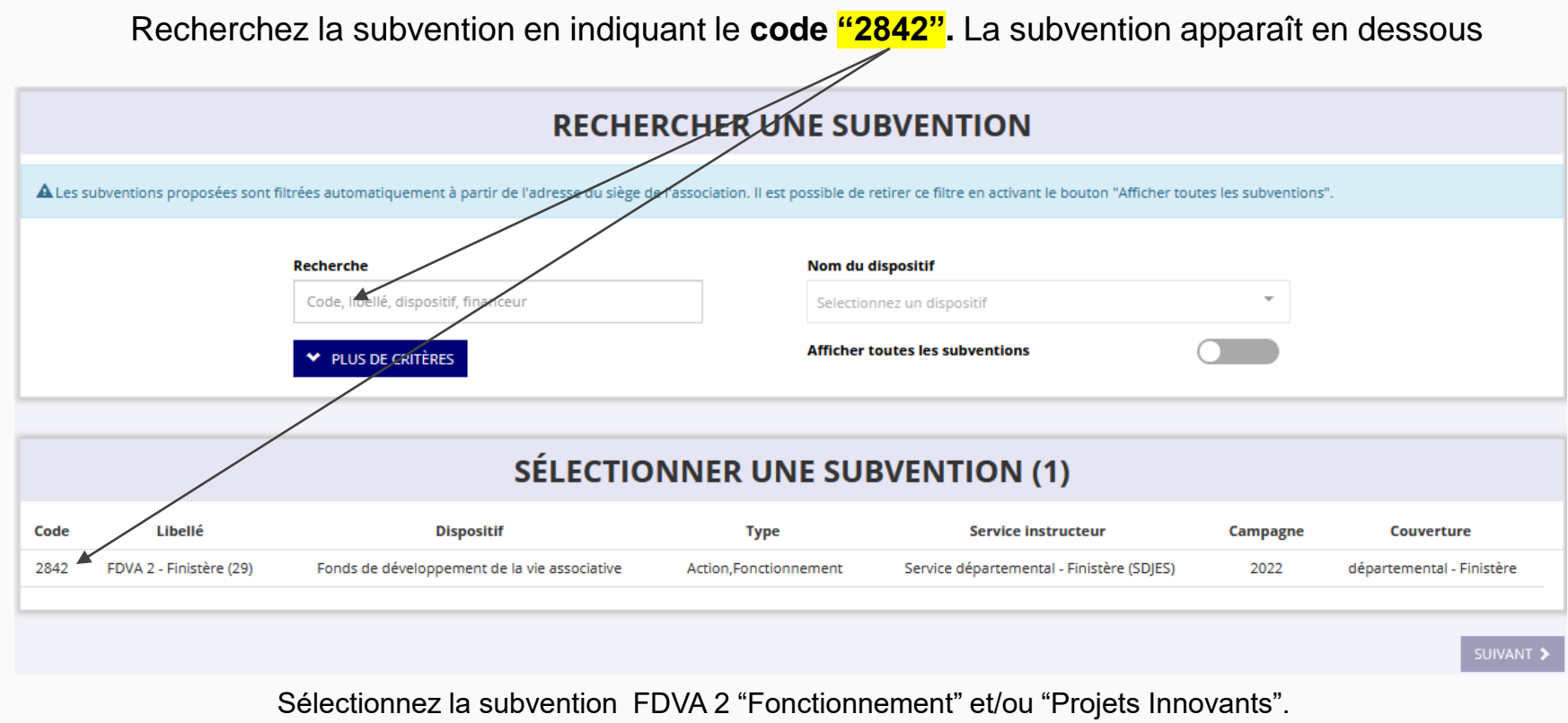

Elle se met alors en surbrillance et la description de la subvention apparaît. Cliquez ensuite sur le bouton **"suivant"**

## **ÉTAPE n°2 : sélectionner le demandeur**

**DEMANDE DE SUBVENTION** 

**DOSSIER Nº COMMUNICA** 

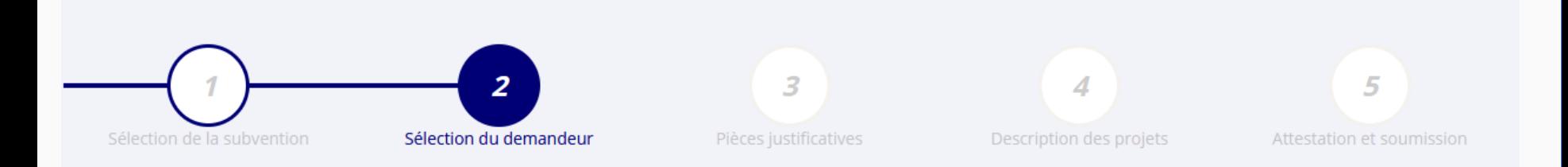

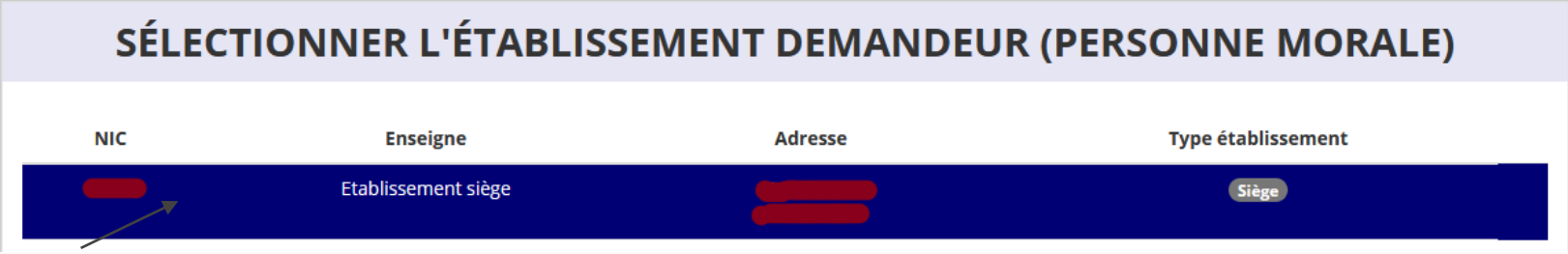

Sélectionnez le demandeur en le mettant en surbrillance

Si vous avez bien rempli les informations administratives en amont, descendez jusqu'à l'encadré "Personnes désignées"

## SÉLECTIONNER LE REPRÉSENTANT LÉGAL, LE SIGNATAIRE ET LA PERSONNE **CHARGÉE DU DOSSIER**

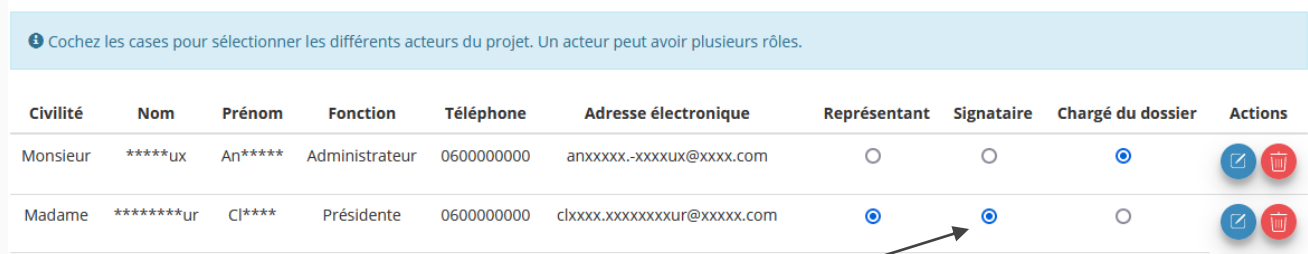

Indiquez qui est le représentant (président.e / co-président.e), le signataire de la demande et la personne chargée du dossier. **ATTENTION**, si le signataire n'est pas le représentant, il vous sera demandé un "pouvoir" à l'étape suivante

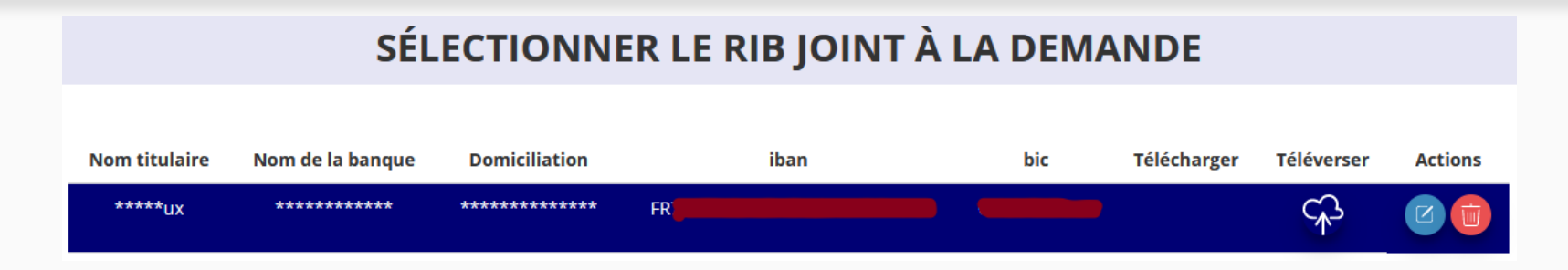

Sélectionnez impérativement le RIB en le mettant en surbrillance (si vous l'avez déjà mis dans les

documents préalablement, sinon cliquez sur téléverser  $\Box$  pour le joindre). Enfin, cliquez sur suivant pour passer à l'étape 3

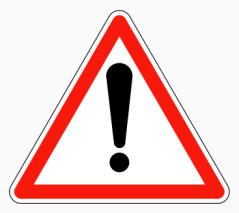

**L'adresse figurant sur le RIB doit IMPERATIVEMENT être identique :**

- **- à l'adresse déclarée au Greffe des associations pour votre siège social (RNA)**
- **- à l'adresse rattachée au numéro SIRET de votre association (siège et/ou établissement actif)**

**Si ce n'est pas le cas, faites le nécessaire en amont auprès de votre établissement bancaire pour actualisation de votre adresse RIB ou de l'INSEE pour l'actualisation du siège de l'association (en cas de déménagement par exemple). Vous pouvez vérifier votre SIRET ici : <https://avis-situation-sirene.insee.fr/>**

## **ÉTAPE n°3 : pièces justificatives**

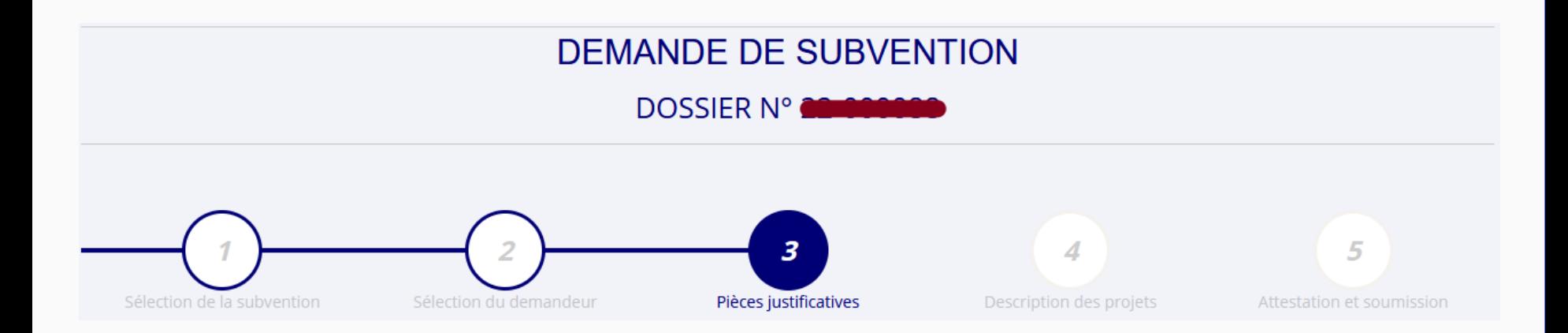

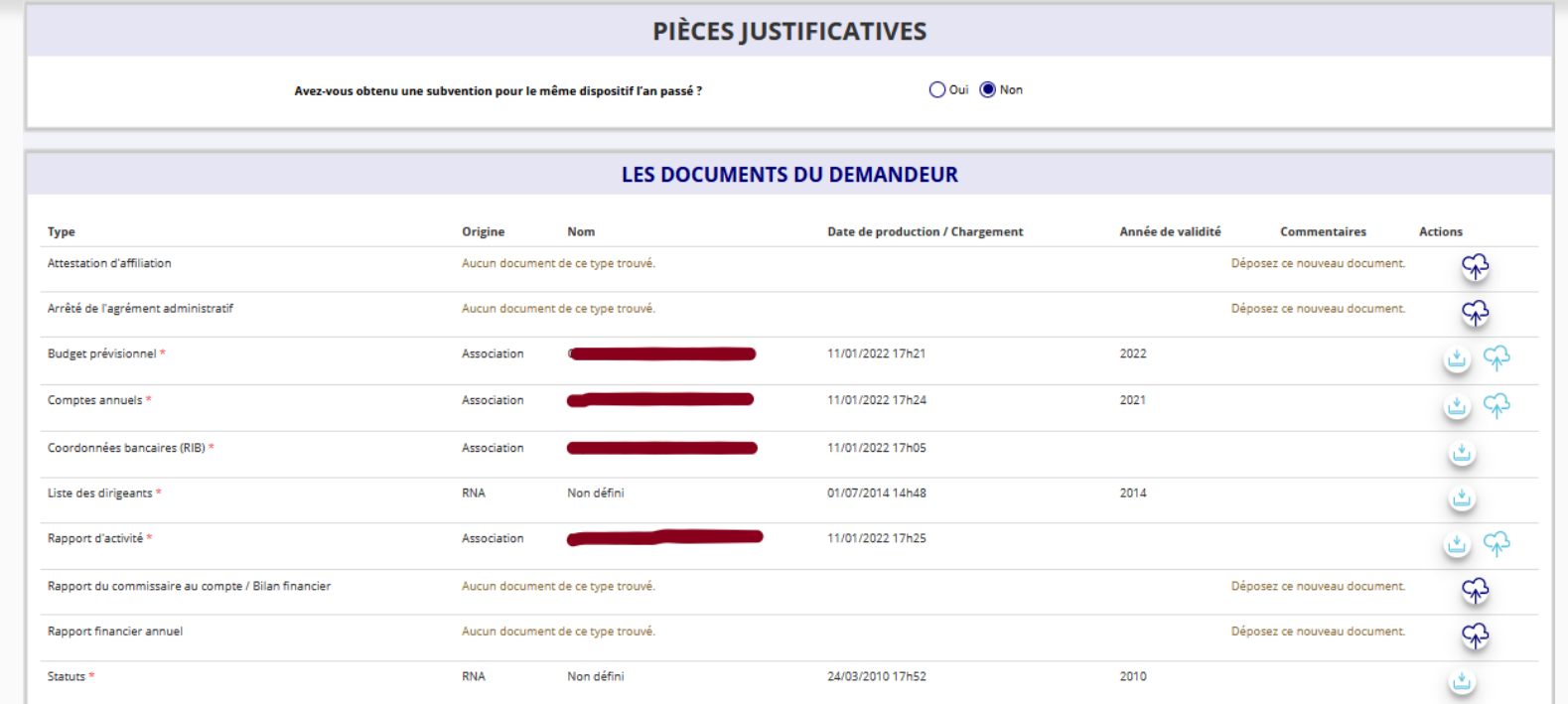

Si vous avez déjà joint les documents de votre association via le « compte asso », vos documents ont été conservés.

S'il manque des documents, vous pouvez les téléverser grâce au bouton ci-contre :

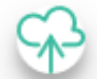

Merci de vous reporter à la page suivante pour savoir quels documents attendus pour la demande de subvention FDVA 2.

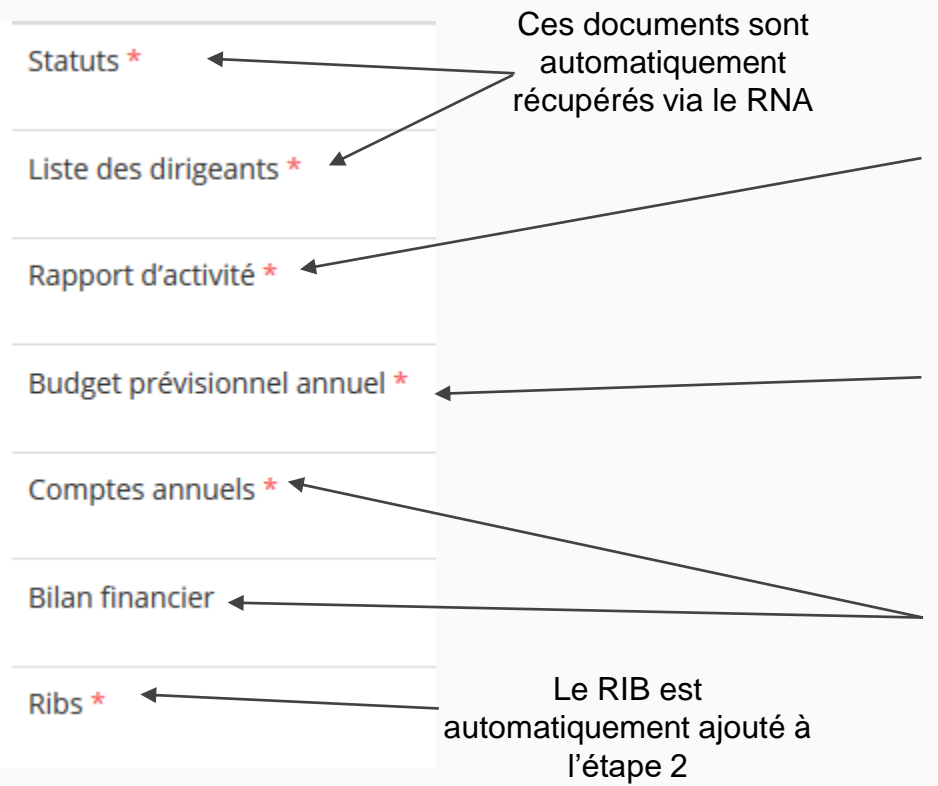

### **ATTENTION : format PDF obligatoire**

**Le Rapport d'Activité** est le bilan de toutes vos activités et de vos perspectives que vous présentez tous les ans en Assemblée Générale ordinaire. Il doit fidèlement refléter toutes vos activités. Il s'agit de celui de l'année passée (N-1)

**Le Budget Prévisionnel** attendu ici est budget global, de l'ensemble des charges et produits de votre association. Il doit impérativement comporter la subvention demandée au titre du FDVA 2. Il s'agit de celui de l'année de la demande de subvention (N). Il doit être obligatoirement présenté en équilibre (charges = produits).

**Les Comptes Annuels** sont les éléments présentés chaque année lors de votre Assemblée Générale ordinaire. Il s'agit du compte de résultat de l'année passée (N-1) qui a été présenté à l'Assemblée Générale ordinaire.

Le bilan est un document qui fait apparaître l'actif et le passif de l'association. Il est toujours présenté en équilibre.

#### LES DOCUMENTS SPÉCIFIOUES AU DOSSIER

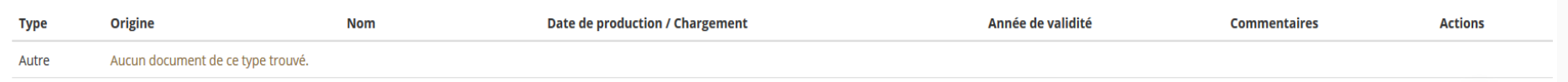

**Si vous avez perçu en 2021 une subvention sur le même programme "FDVA 2 – Innovation", vous devez téléverser dans cette rubrique le Cerfa 15059\*02 "Compte rendu financier d'une subvention" au format PDF**

> Vous pouvez télécharger ce formulaire à l'adresse suivante : **<https://www.service-public.fr/associations/vosdroits/R46623>**

Vous avez également la possibilité d'ajouter dans cette rubrique **d'autres documents**  au format PDF, qui **seront utiles** à l'étude de votre demande.

Ceci est particulièrement vrai pour présenter une **description complète et détaillée** du projet qui permettra au service instructeur d'avoir une meilleure connaissance de vos actions.

> Lorsque tous les éléments marqués d'un astérisque rouge sont téléversés, cliquez sur suivant pour passer à l'étape 4.

## **ÉTAPE n°4 : description des projets**

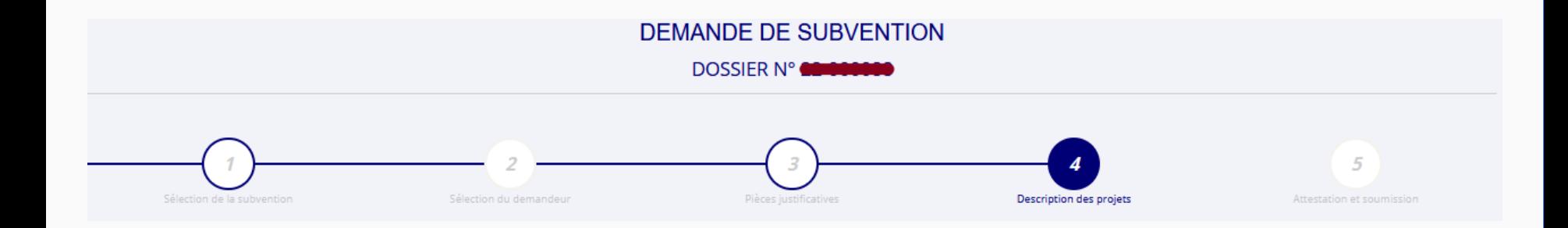

#### **Il s'agit ici de l'étape la plus importante puisqu'il s'agit de décrire l'objet de votre demande**

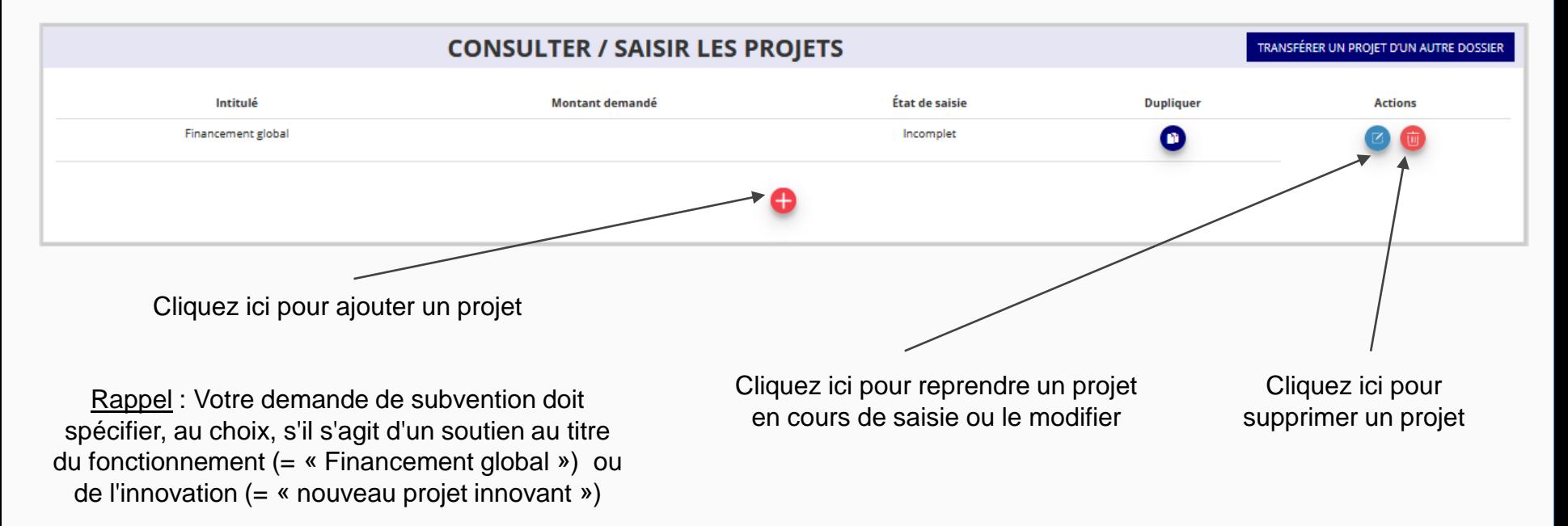

**Une seule demande au total par association.** 

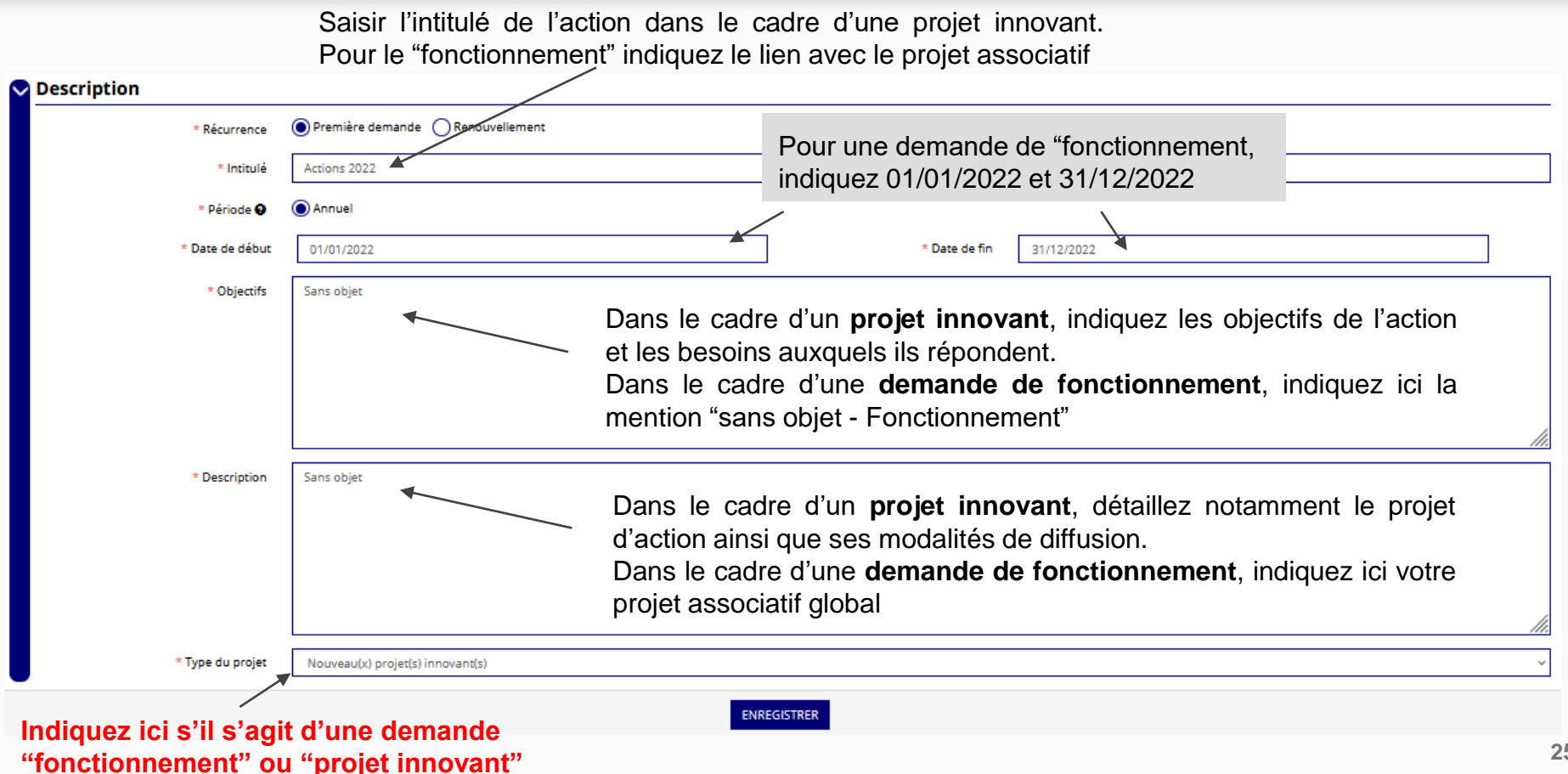

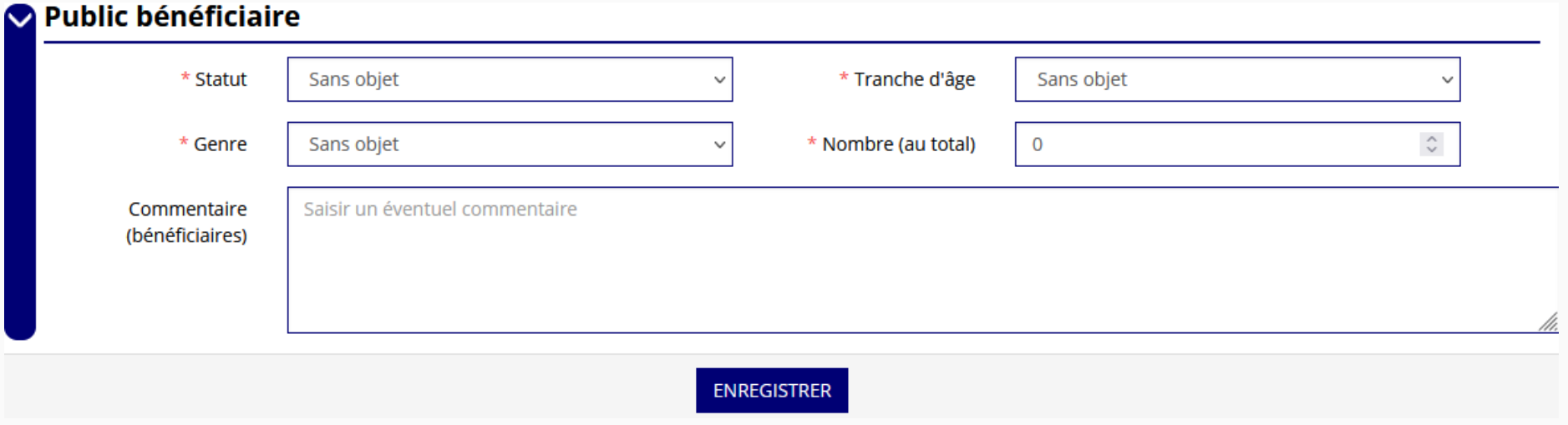

#### Indiquez ici quel sera le public bénéficiaire de l'action (projet innovant) ou du projet associatif (fonctionnement).

Si les choix proposés dans les menus déroulants ne vous semblent pas correspondre pleinement à ce que vous souhaitez exprimer, utilisez le champ "commentaire" pour compléter.

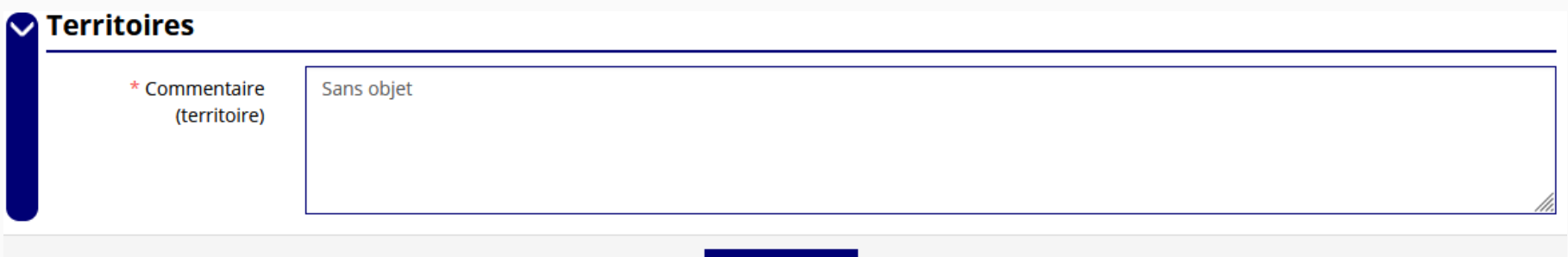

**ENREGISTRER** 

Indiquez ici quel sera le territoire bénéficiaire de l'action (projet innovant) ou du projet associatif (fonctionnement).

Il convient ici de préciser quelle sera l'échelon de la zone d'impact de votre action : commune, bassin, communauté de communes, département, etc.

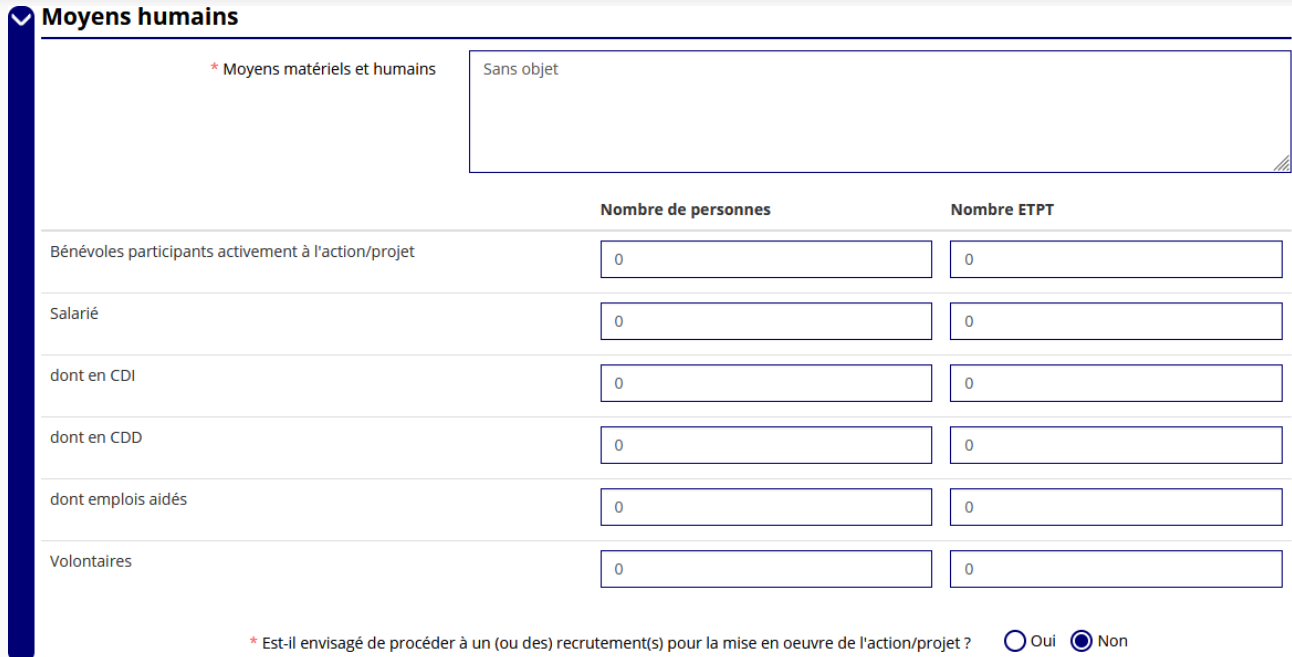

Indiquez ici quels seront les éléments humains et matériels mobilisés pour votre action ou projet.

#### **ATTENTION**

**Un volontaire n'est pas un bénévole ni un salarié de l'association (non compté dans les ETPT)**

[un temps plein =  $1$  ETPT  $1/2$  temps =  $0.5$  ETPT]

Pour les demandes au titre des projets innovants, indiquez ici les critères et indicateurs d'évaluation **qualitatifs**. Pensez à enregistrer

Pour les demandes au titre du fonctionnement, les indicateurs d'évaluation permettent notamment de mesurer l'amélioration du fonctionnement et de la mise en œuvre du projet associatif

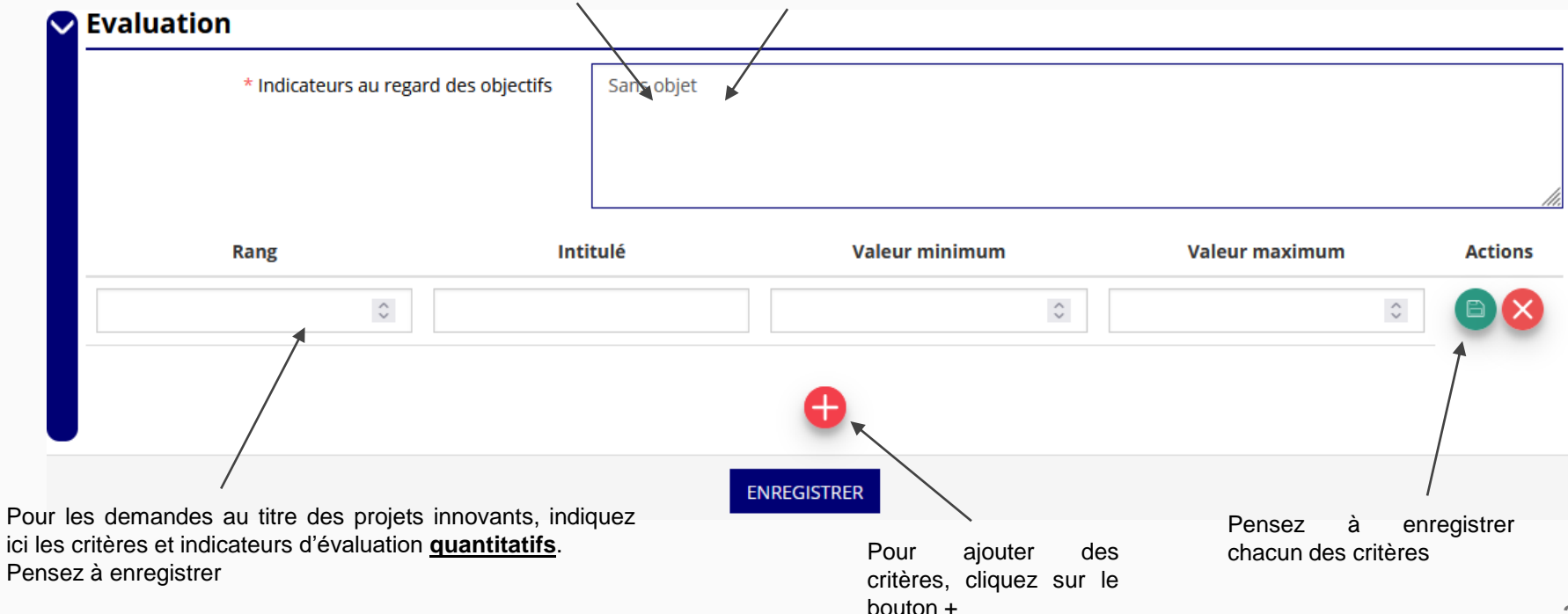

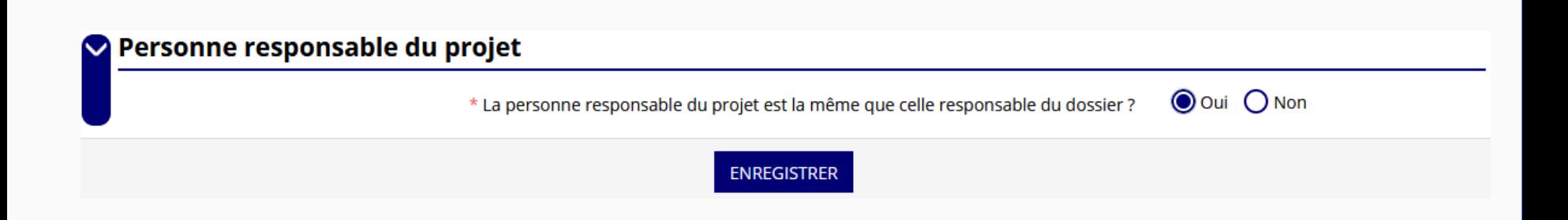

Indiquez, dans cette rubrique, si la personne responsable du projet est la même que la personne responsable du dossier de subvention.

Si tel n'est pas le cas, indiquez "non" et sélectionnez dans la liste qui apparaît la personne concernée. Si cette personne n'est pas dans la liste, il conviendra de l'ajouter manuellement via le bouton

#### **ATTENTION**

Il est important de bien saisir tous les cofinancements demandés au titre de l'année N

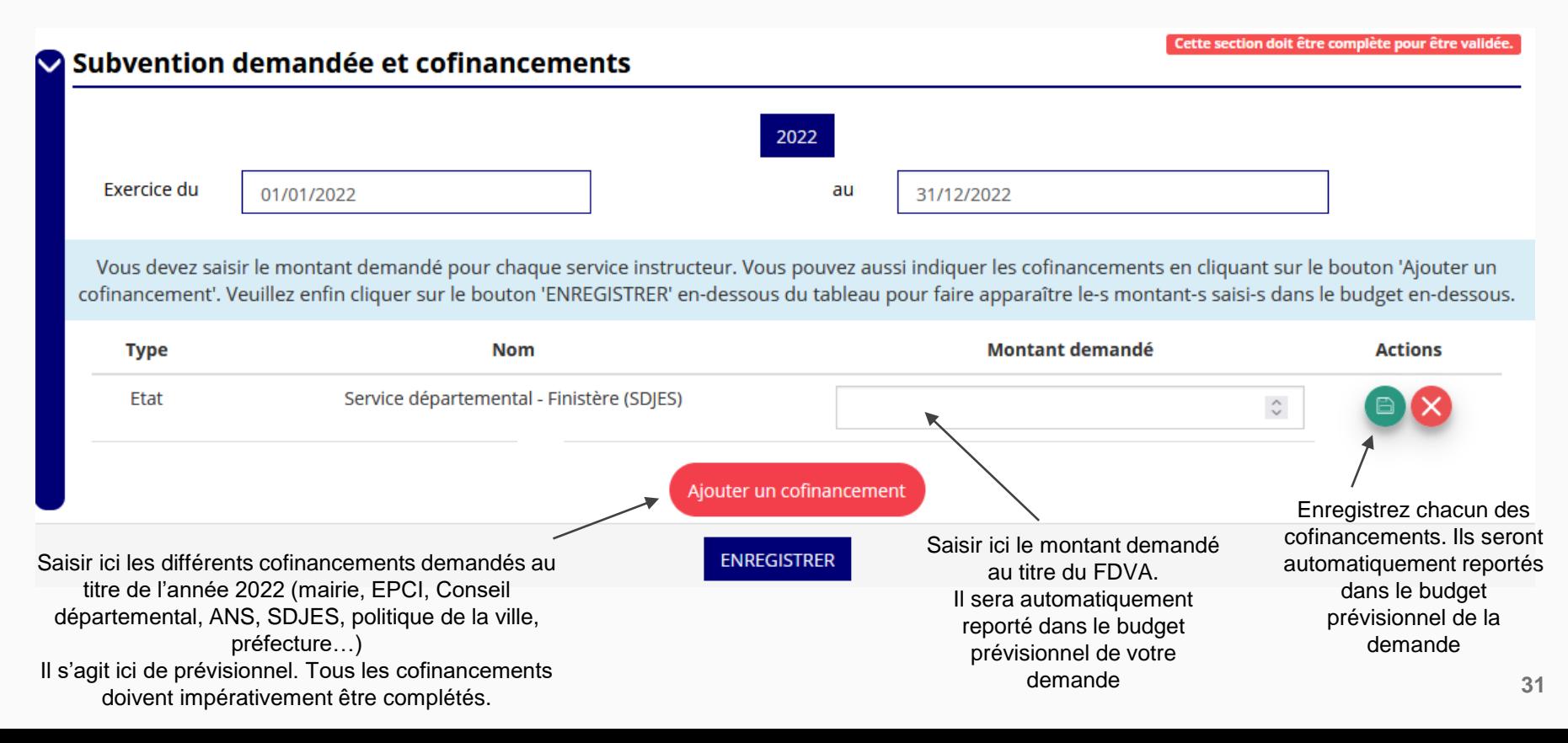

Remplir le budget prévisionnel de l'année N. Il s'agit du budget global de l'association pour une demande de fonctionnement et du budget de l'action pour une demande "projet innovant".

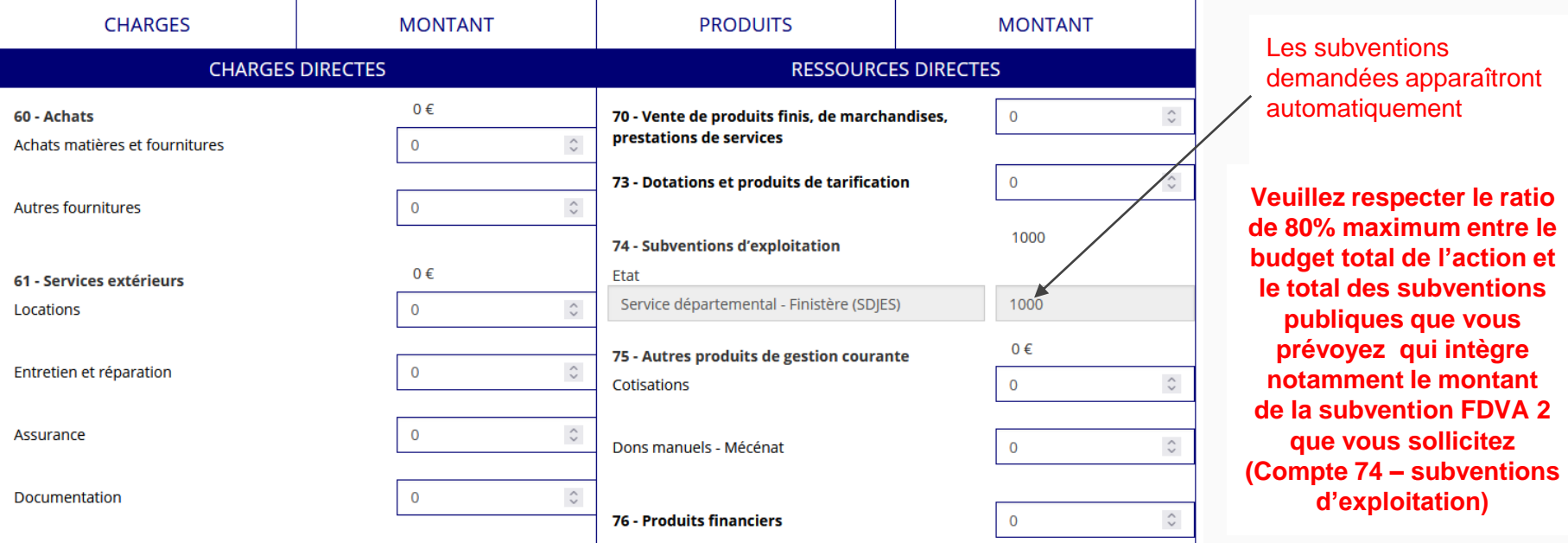

Un budget prévisionnel financier se présente en équilibre. Il ne doit pas y avoir d'excédent ni de déficit. **Charges = Produits**

#### **Une fois votre demande complète, le statut change et l'état de saisie apparaît comme "complet"**

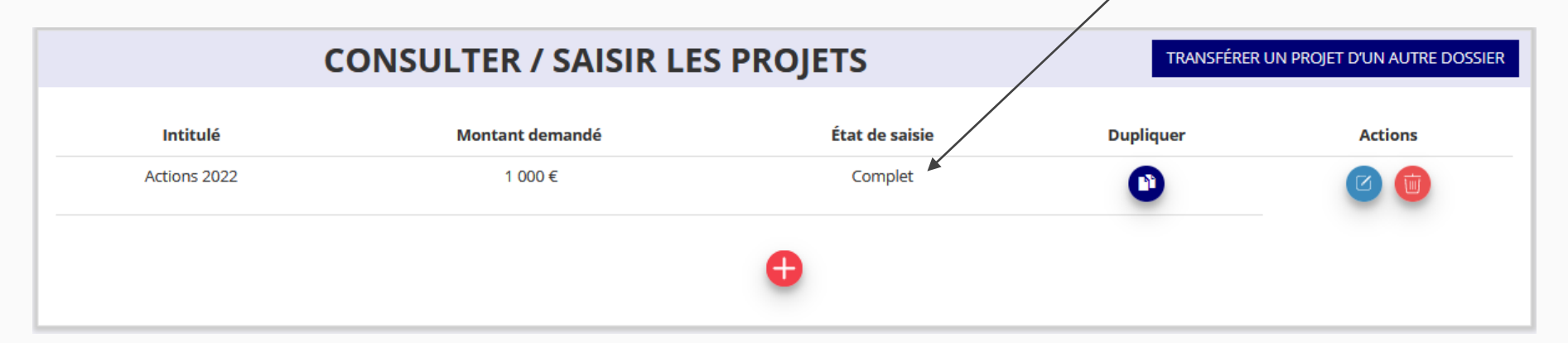

**Vous ne pouvez saisir qu'un projet maximum :**

- **Soit 1 au titre du fonctionnement**
- **Soit 1 au titre des projets innovants**

**Une fois votre demande complète, cliquez sur suivant pour passer à l'étape 5**

## **ÉTAPE n°5 : attestation et soumission**

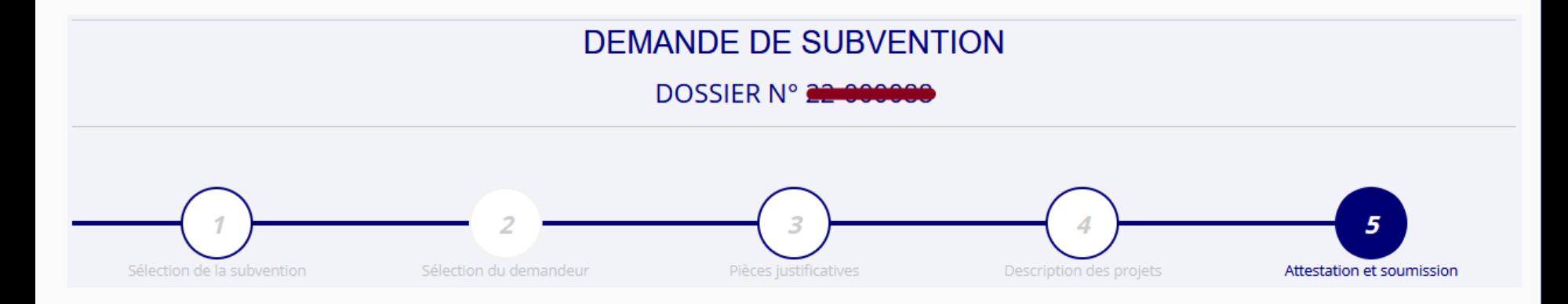

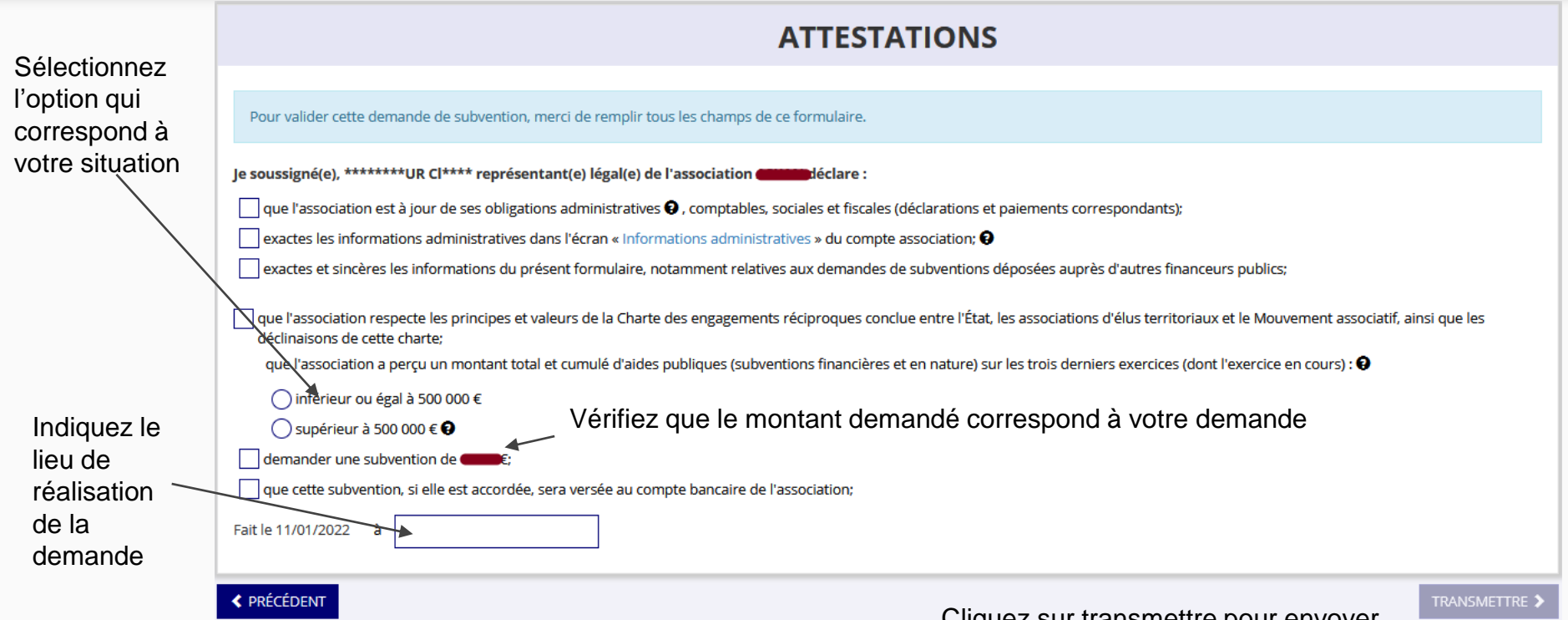

**Une fois les informations complétées, cliquez sur "Voir le récapitulatif de la demande". A ce moment, une fenêtre apparaît avec le CERFA récapitulatif de demande de subvention : pensez à l'enregistrer pour le conserver.**

Cliquez sur transmettre pour envoyer votre demande. Une fenêtre s'ouvre (vous pouvez à nouveau télécharger le Cerfa). Appuyez ensuite sur "Confirmer la transmission".

Transmission du dossier au service instructeur.

Vous n'aurez plus la possibilité de modifier le dossier.

Seul le service instructeur pourra vous redonner la main sur votre dossier.

#### **Confirmer la transmission**

Cette action va permettre de transmettre votre dossier au service instructeur.

Il ne sera alors plus modifiable, sauf si le service instructeur vous en laisse la possibilité. Vous allez aussi récupérer le Cerfa de votre dossier au format PDF.

Souhaitez-vous continuer ?

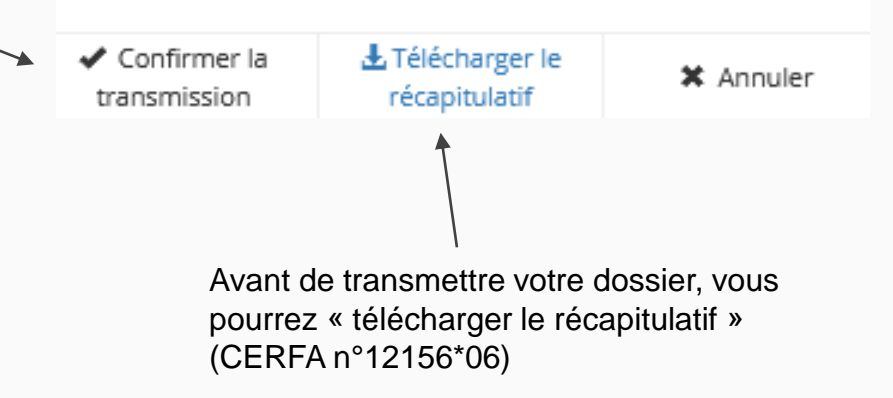

## **C'est terminé !**

Votre demande de subvention est envoyée au service instructeur et vous êtes redirigé vers l'écran "suivi de dossier" de votre Compte Asso. A ce stade, vous ne pouvez plus modifier votre demande.

Toutefois, le service instructeur pourra être amené à vous renvoyer votre demande dans le "Compte Asso" pour que vous puissiez, si cela est nécessaire, y apporter des modifications.

Vous pourrez suivre tous les changements d'étape directement depuis le "Compte Asso"

A chaque changement ou demande de complément éventuel d'information, vous recevrez une notification sur l'adresse de messagerie que vous avez renseignée.

Vous pourrez ainsi suivre l'avancée de votre dossier depuis votre espace personnel de Compte Asso.

**Voir la diapositive suivante**

## Le Compte Asso – Suivi de l'avancée du dossier de demande de subvention

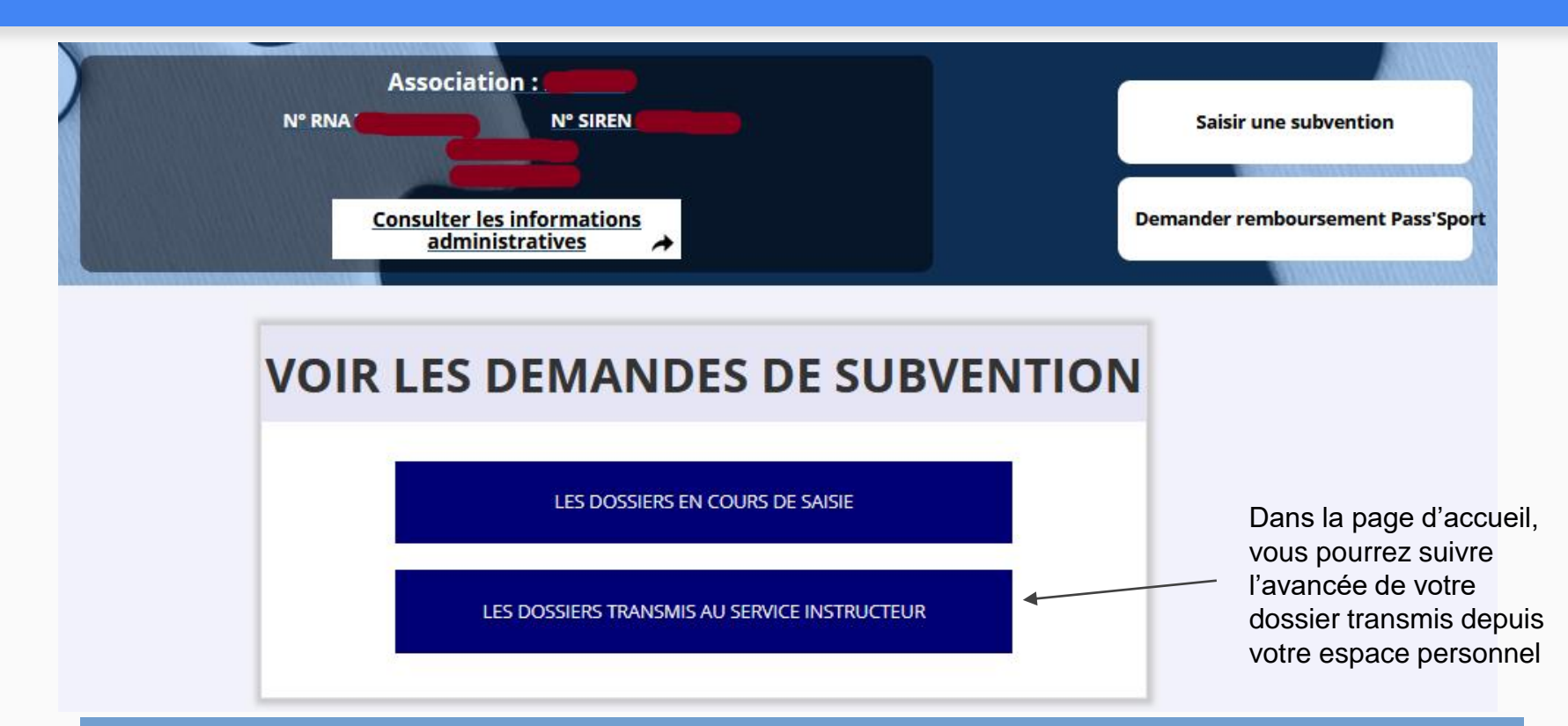

### **Plus d'informations sur le FDVA 2 en Bretagne sur :**

[https://www.ac-rennes.fr/article/fdva-soutien-au-developpement-de-la-vie-](https://www.ac-rennes.fr/article/fdva-soutien-au-developpement-de-la-vie-associative-122491)